# Building a Windows 10 Image

## Creating your Base Configuration

## *Installation of Windows 10*

#### Reference:

[http://www.tenforums.com/tutorials/2113-system-image-create-hardware-independent-system-i](http://www.tenforums.com/tutorials/2113-system-image-create-hardware-independent-system-image.html#post151664) [mage.html#post151664](http://www.tenforums.com/tutorials/2113-system-image-create-hardware-independent-system-image.html#post151664)

- 1. Boot computer off installation media (DVD or USB with Windows 10 EDU)
- 2. The installer process will begin. Clean the drive you want to install -- delete all items/partitions. Windows 10 will rebuild the "WinRE" (recovery environment) partition.
	- a. For images, you do not want a partition larger than the lowest common denominator drive size that may host the image (ie 128GB).
	- b. If you are installing on a machine with a drive larger, create a partition of 128GB and leave the remaining portion "unallocated".
- 3. Allow the installation to run. Using a VLM Windows 10 installer, we should not be prompted for a product key during the install.
- 4. Once installation is completed, you will then go into the "first run" (out of box) Windows setup screens.
- 5. Do NOT start the process of clicking through items. You need to immediately change Windows into Sysprep "Audit" mode.

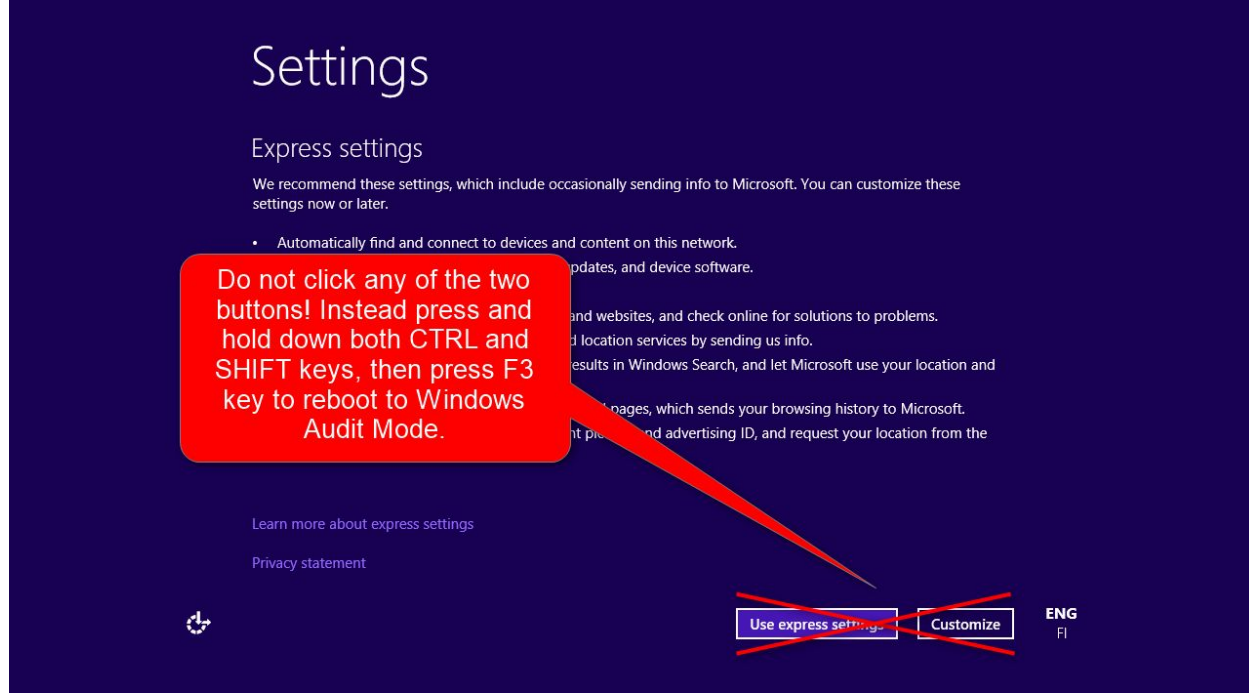

- 6. Windows reboots, and enters Audit Mode using the built-in "Administrator" account. When the desktop loads, you will notice the Sysprep box open in the middle of your screen. Close it for now by pressing the *Cancel* button.
	- **a. NOTE on AUDIT MODE: Throughout image construction process, remain in AUDIT Mode. When reboots are required, system will boot back up and auto-login to Administrator account. Sysprep box will be presented. Simply hit CANCEL option each time.**

## *Creation of "Base" Image*

In this stage, you will start setup and customization of your "template" profile. Note: You will need to input a product key via Settings  $\rightarrow$  Updates and Security  $\rightarrow$  Activation *You can find this under the DML/Windows/Windows10 Iso folder - Readme*

- I. User Interface Customizations
	- A. Start Menu
		- 1. Remove ALL instances of Live Tiles and other Modern "Apps".
	- B. Desktop
		- 1. Copy "Cupola.jpg" wallpaper from DML/CTS Tools folder
		- 2. Place into: C:\Windows\Web\Wallpaper
		- 3. Set wallpaper via Settings  $\rightarrow$  Personalization  $\rightarrow$  Background
			- a) Choose picture  $\rightarrow$  Browse to Cupola image
		- 4. Personalization  $\rightarrow$  Themes  $\rightarrow$  Desktop icon Settings:
			- a) Enable "Computer", "User's Files" and "Recycle Bin" options.
		- 5. Personalization  $\rightarrow$  Start
			- a) Occasionally show suggestions in Start -- OFF
			- b) Show most used apps -- OFF
			- c) Show recently added apps -- OFF
		- 6. Personalization  $\rightarrow$  Taskbar
			- a) Notification area  $\rightarrow$  Select which icons appear  $\rightarrow$  Enable "always" show…" option.
- II. Application Installations OS "Base"

Install the following set of applications into the BASE configuration, to be shared across all builds:

- A. Browsers: Mozilla Firefox & Google Chrome
	- 1. OS already includes Internet Explorer 11 and Microsoft Edge
- B. Adobe Flash for Firefox
- C. Audacity and LAME Plugin
- D. Dell OMCI Management agent
- E. Microsoft .NET Framework (latest revision)
- F. Microsoft Office Professional Plus 64Bit Suite (from DML)
- G. Notepad++ -- download latest revision
- H. Premier Accessibility Suite (from DML)
- I. Paint .NET -- download latest revision
- III. Create Customizations for Applications
	- A. Browser Configurations
		- **Note: See "Browser Configurations" Document for Specifics.**
			- 1. Internet Explorer
			- 2. Google Chrome
			- 3. Mozilla Firefox
- IV. OS Changes and Tweaks
	- A. Feature Removal: Right-click on Start Menu  $\rightarrow$  Programs and Features
		- 1. Click on "Turn Windows Features on or off"
			- a) Uncheck "XPS Services" and "XPS Viewer"
			- b) Remove Microsoft Print to PDF Feature
	- B. Disable "Reset My PC" Option (So a local admin user doesn't do a system refresh and/or remove machine from domain, etc.)
		- 1. Admin Command Prompt: reagentc.exe /disable
		- 2. (Alternative) Boot into another environment like WinPE to get past System File Checker protection. Rename "c:\windows\system32\systemreset.exe" to include a ".bak" extension so the exe cannot be used/invoked.
	- C. Turn off Location Services
		- 1. Settings  $\rightarrow$  Privacy  $\rightarrow$  Location: "Location Service" -- set to OFF.
	- D. "Modern App" Removal Process
		- 1. Powershell script: [final location TBD]
			- a) This script will remove instances of Modern UI Apps with the exception of the Windows Store.
			- b) Note: Additional option(s) for blocking to be used in ATC & Lab Build(s) will be noted (Local/Domain GPO with AppLocker service).
	- E. Application Pins
		- 1. Create 2 rows of Tile pins:
			- a) Row 1: "Microsoft Office" -- Word, Excel, Powerpoint
			- b) Row 2: "Browsers" -- Chrome, Firefox, Internet Explorer
	- F. Add cts-admin Account
		- 1. Go into Settings  $\rightarrow$  Accounts  $\rightarrow$  "Family & Other People"
			- a) Click the "Add someone to this PC" option. Create cts-admin as a local administrator with CTS Password.
	- G. Run Windows Updates / Patch
- V. Final Preparations
	- A. Copy the following to CTS-Admin Desktop folder from Win10 Setup folder:
		- 1. Domain addition script
		- 2. Sysprep folder (containing buildSysprep.cmd and unattend.xml)
		- 3. Command Prompt shortcut
		- 4. 802.1x setup script folder
		- 5. UninstallWinClient.exe -- LANDesk removal tool
- 6. Create a shortcut to DML: *\\cts-fs1\DML* and name it "DML"
- VI. Capture an Image of the Windows 10 Base
	- Note: Capturing is done in order to allow divergent types of builds to be completed from this level.
		- A. Capture a Ghost Snapshot
			- 1. This will allow you to maintain an image that stays in Audit mode with the Administrator account auto-logging in.
			- 2. Boot into Windows PE. Either map network share or connect external device for image capture.
			- 3. Launch Ghost32.exe (from x:\Oswego\ghost)
			- 4. Capture ghost image.
		- B. Capture a LANDesk (ImageW) Snapshot if desired.

## *Creation of a Lab & ATC Build*

In this stage, you will use the Base Image constructed previously to build up a Lab/ATC Image template.

Once booted into Windows 10 with Local Administrator account, in Audit mode, you can begin further work on customizations for a Lab image.

- I. User Interface Tweaks
	- A. Enable Public Desktop
		- 1. File Explorer  $\rightarrow$  C:\Users\Public
		- 2. VIEW Ribbon: Check "Hidden Items" box -- the hidden "Public Desktop" folder should appear.
		- 3. Right-click on Desktop folder. Select "Properties". Uncheck "Hidden" attribute.
	- B. Copy "restart.bat" script from Win10 Setup folder to C:\Windows
		- 1. For ATC: Set option to shutdown -l
		- 2. For Labs: Set option to shutdown -r -t 00
	- C. Copy "Logout.lnk" (Shortcut) to the Public Desktop folder.
	- D. Copy the Lab version of Cupola wallpaper (with user notice) to C:\Windows\Wallpaper and overwrite the other cupola.jpg file.
	- E. Remove OneDrive from File Explorer
		- 1. http://www.windowscentral.com/how-remove-onedrive-file-explorer-windo ws-10
- II. Application Installations & Customizations Lab & ATC Build
	- A. Adobe Acrobat DC
		- 1. Install Acrobat DC for Labs/ATCs Includes updater preference file to disable updates. (DML)
		- 2. Download a PDF file from internet. Save to computer (desktop). Right-click on PDF. Choose "Open With"  $\rightarrow$  Select an app. Choose

Adobe Acrobat as the option, and make sure to check option for "Always use this app" (so it will maintain the default!)

- B. Java JRE Most current (1.8.121 as of drafting)
	- 1. Turn off Java Autoupdate option.
- C. Windows Movie Maker (Using Windows Essentials 2012 installer) -- (DML)
- D. VLC Media Player [\(http://www.videolan.org/vlc/index.html\)](http://www.videolan.org/vlc/index.html)
	- 1. For DVD playback in particular.
	- 2. Turn off Auto updating.
- E. Zotero StandAlone [\(www.zotero.org\)](http://www.zotero.org/)
	- 1. Turn off Auto updating
- F. Skype (*ATC Image only*)
	- 1. Turn off auto-update option
- G. Panopto (*ATC Image only*)
	- 1. Requires .NET Framework 4.5.2 or higher)
	- 2. Point to C:\PanoptoRecorder directory. Symbolic Link fix applied post-imaging after DeepFreeze installation to link to T:\ Drive
- *H. Install additional applications and tweak settings as needed if building from the BASE OS for a specific Lab configuration.*
- I. **Note: For various applications installed in BASE section, you may want to go into settings for those applications and set Updating preference to OFF**.

#### III. Operating System Tweaks

- A. Set Group Policy Configurations within the Image Local GPO Editor Open: gpedit.msc
	- 1. Computer Level Configurations (Part A)
		- a) Windows Settings  $\rightarrow$  Security Settings  $\rightarrow$  Local Policies  $\rightarrow$ Security Options
			- (1) Interactive Logon: Do not require CAD: *Disabled*
			- (2) Interactive Logon: Do not display last username: *Enabled*
		- b) Windows Settings  $\rightarrow$  Security Settings  $\rightarrow$  AppLocker
			- (1) Right-click "AppLocker" and click "Import Policy" Copy from: [Location TBD]

#### **\* AppLabLocker Policy set more rigid than Facstaff.**

- (2) This will set Lab/ATC AppX rules to block most of the default Apps from loading into a new profile and being launched, and to help speed up the creation of a profile.
- 2. Computer Configurations (Part B) Administrative Templates Section
	- a) Control Panel  $\rightarrow$  User Accounts
		- (1) Apply the default account picture to all users: *Enabled Copy/Overwrite Logo image to "C:\ProgramData\Microsoft\User Account*
			- *Pictures\user.jpg"*
	- b) System  $\rightarrow$  Group Policy
- (1) Configure Group Policy Loopback mode: *Enabled*
	- \* Used for setting user settings at the computer-level
- c) System  $\rightarrow$  Logon
	- (1) Show first sign-in animation: *Disabled*
	- (2) Hide entry points for fast user switching: *Enabled*
	- (3) Always wait for the network at computer startup and logon: *Enabled*

\* To allow for 802.1x network processing and the network stack to fully load)

- d) Windows Components
	- (1) Cloud Content: Turn off Microsoft consumer experience: Enabled
	- (2) Location and Sensors: Turn off Location: *Enabled*
	- (3) OneDrive: Prevent the usage of OneDrive for file storage: *Enabled*
	- (4) Store: Turn off the Store application: *Enabled*
	- (5) Windows Calendar: Turn off Windows Calendar: *Enabled*
	- (6) Windows Mail: Turn off Windows Mail: Enabled
	- (7) Windows Powershell: Turn on Script Execution: *Enabled* Policy: allow all scripts

#### *DISCUSSION POINT*

- 3. User Level Configurations in Local GP Editor
- All will start in: User Configuration  $\rightarrow$  Administrative Templates
	- a) Control Panel  $\rightarrow$  Printers
		- (1) Turn off Windows Default Printer Management: *Enabled*
	- b) Start Menu & Taskbar
		- (1) Show Windows Store Apps on the Taskbar: *Disabled*
		- (2) Remove Frequent Programs list from the Start Menu: *Disabled*
		- (3) Change Start Menu Power Button: *Enabled* (a) Set action to *RESTART*
		- (4) Remove Logoff on the Start Menu: *Enabled*
		- (5) Remove Notifications and Action Center: *Enabled*
		- (6) Notifications Subfolder: Turn off toast notifications: *Enabled*
	- c) System
		- CTRL-ALT-DEL Options
			- (1) Remove Change Password: *Enabled*
			- (2) Remove Lock Computer: *Enabled*
	- d) Windows Components
		- (1) Cloud Content: Do not suggest third-party content in Windows spotlight: *Enabled*
		- (2) Store: Turn off the Store Application: *Enabled*
- (3) Windows Update: Remove Access to use all Windows Update Features: *Enabled*
	- Configuration: 0 Do not show any notifications
- B. Set Windows Updates (via gpedit.msc)
	- 1. Computer Configuration  $\rightarrow$  Administrative Templates  $\rightarrow$  Windows Components → Windows Update
		- a) Policy: "Configure Windows Updates" -- Set to *DISABLED*.
	- 2. This method should allow us to have control over pushing updates to clients via LANDesk patching process without Windows automatically downloading.
- C. Services MMC
	- 1. Change the following service to *DISABLED*: **App Readiness**
	- 2. Verify that **Application Identity** is set to "*Manual -- Triggered*" (default)
- D. Settings Panel
	- 1. System  $\rightarrow$  Power & Sleep
		- a) Screen: Plugged in -- turn off after 2 Hrs (ATC!)
		- b) Sleep: Set options to NEVER
	- 2. System  $\rightarrow$  Default Apps
		- a) Video Player: VLC
		- b) Web Browser: Google Chrome
		- c) Click Set Default apps by App
			- (1) Adobe Acrobat: Set this program as default (all options set)
			- (2) Google Chrome: Set as default (all options set)
- IV. Finalize the Image & Prepare for Capture
	- A. Boot into Windows PE and capture a GHOST SNAPSHOT of Lab/ATC Image
		- 1. This will allow for easier changes to your image instead of rebuilding from scratch.
		- 2. If you created a lab-specific image, this will also be *very important*!
	- B. Right-click on Start Menu  $\rightarrow$  Command Prompt (As Admin)
		- 1. CD \Users\cts-admin\Desktop\Sysprep
		- 2. Run the "buildSysprep.cmd" script to generalize the image and make ready for final capture.
		- 3. Machine will run Sysprep passes/generalize and shut down.
	- C. Boot into Windows PE, do a LANDesk (ImageW) capture of Lab (or ATC) image.

### *Creation of a Faculty/Staff Image*

Note: Start from your ghost snapshot of Base image first, if not already creating from scratch.